## **Lohakas kujundus**

Järgmine värvilisel taustal tekstikatke illustreerib lohakat kujundust. Tihti saadakse selline tulemus, kui kopeeritakse tekst mõnelt Interneti koduleheküljelt ja jäetakse see oma töö stiiliga kohandamata. Torkab silma, et pealkiri *Haug* sobitub rohkem eelneva ahvena-jutu juurde. Kalade alammõõdud on kopeeritud teisest allikast, sellest ka erinev kiri ja suurem pealkiri. Sellest hoolimata on kaks tekstitükki ühte töösse lükitud. Ütleme selle kohta, et töö pole kujundatud ühtses stiilis.

## Ahven

Ahven võib kasvada 3,5 kg raskuseks ja 50 cm pikkuseks ning elada kuni 20...25 aastaseks. Ahvena värvus varieerub väga laias ulatuses ja sõltub otseselt tema elupaiga omapärast. Nii võib liivase põhjaga kivide- ja vähese taimestikuga meres olla ahven kahvatukollase põhitooniga, samal ajal on üldtuntud rabaahvena praktiliselt mustjaspruun põhivärvus. Kõige kontrastsemad on taimestikurikkas tumeda põhjaga veekogus elavate ahvenate värvid: keha on tal siis tavaliselt värvunud kollakasroheliseks, tumedalt seljalt saavad alguse külgedel kontrastselt eristuvad tumedad ristitriibud, seljauime esiosa on hallikas, tagumine osa rohekas, rinnauimed on kollasetoonilised, kõhu-, saba- ja pärakuuimed ereoranžist kuni punaseni.

**Haug** 

Haugil on nooljas natuke külgedel lamenenud keha. Seljauim keha tagapool suurendab saba tõukepinda, mis võimaldab välkkiireid kohaltsööste saagi haaramiseks. Suhteliselt suurel peal on pardi nokka meenutav suu, millel on tahapoole kaldu olevad hambad. Värvus sõltub keskkonnast, keha on selja pealt tavaliselt rohekas-sinakas, mis muutub külgedel üha heledamaks, kõhualune on valge. Haugi tavaline suurus on 50–100 cm, harvem kuni 150 cm ja kaal kuni 25 kg. Vangistuses võib elada kuni 30 aasta vanuseks.

## **Kalade alammõõdud**

Põhiliste kalade vähim lubatud pikkus on toodud järgnevas tabelis. Mõõta võib kahte moodi, kas

ninamiku tipust (suu suletud) kuni sabauime keskmiste kiirte alguseni (l) või sabauime lõpuni (L).

Jõevähi pikkust mõõdetakse otsaorgi tipust laka lõpuni (lakakarvakesi arvestamata). Kala loetakse

mõõduliseks siis, kui üks neist ulatub vähemalt alammõõduni.

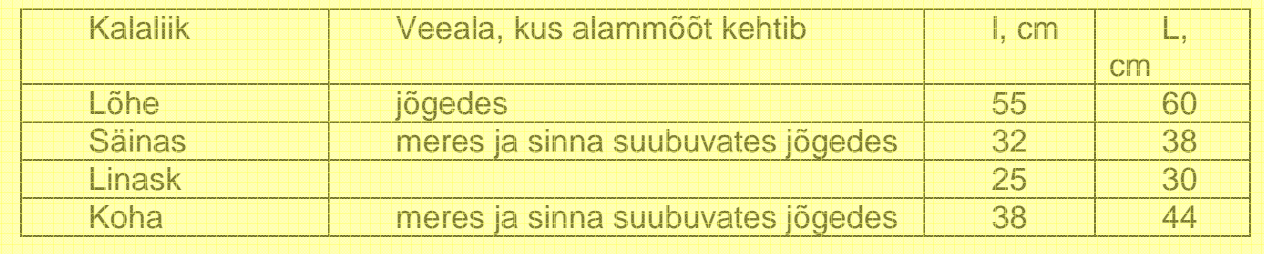

Read lõpevad kummaliselt. Selle põhjus selgub, kui klõpsata korrektuurirežiimi klahvil, mis kuvab nähtamatud sümbolid: reavahetused, tühikud jms.

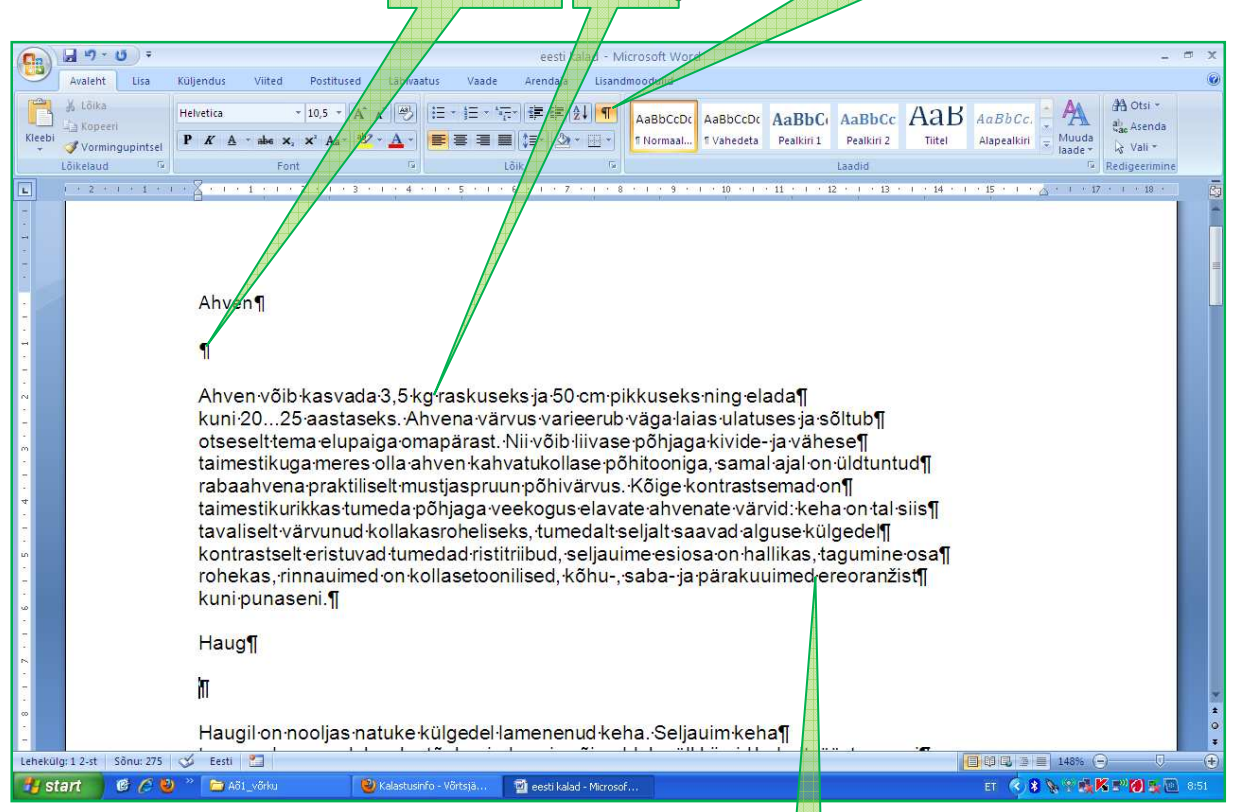

**Sele 1.** Korrektuurirežiimi klahvil klõpsates oleme teinud nähtavaks reavahetused (**Enter**-klahvi vajutused), mis kuvatakse sümboliga ¶ ja tühikud, mis kuvatakse punktiga.

Näeme, et kõik read lõpevad reavahetuse sümboliga. Sellise tulemuse saame, kui tippimisel iga rea lõpul vajutada *Enter*-klahvi (selle eest hoiatasime korralikku kujundusnäidet kajastavas õpitekstis). Sellise tulemuse võib saada ka juba kujundatud teksti kopeerimisel. Selline tekst, kus üksikud read lõpevad reavahetuse sümbolitega ei kasuta täielikult ära tekstiruumi. Kui soovida sellise tekstilõigu esimest rida taandada, taanduvad kõik read, sest iga rida tõlgendatakse omaette lõiguna (sest reavahetuse sümbol oli ju lõigu lõpu märk).

Näeme veel tühja rida ehk üksikut reavahetuse sümbolit pealkirja järel. Selle olemasolu seletab antud juhul suurema vahe pealkirja ja temale järgneva teksti vahel.

Niisiis, eriti juhtudel, kui kopeerime kuskilt teksti, tuleks kontrollida, kas tekstis ei sisaldu segavaid sümboleid ning vajadusel need kustutada.

Analüüsitava tekstikatke lõpus näeme tabelit, mis on samuti "toorelt kopeeritud". Viimases veerus hakkavad silma lohakalt paigutatud tähis ja ühik, mille tõttu tabeli pea muutub kõrgemaks ja teised kirjed pole enam keskel. Selle põhjustab tabeli lahtri kirjetes olev "nähtamatu" taandrida. Kuidas me seda näeme? Klõpsame lahtri sisul ja avame akna *Lõik*. Selles aknas näemegi esirea taande suurust. Lülitame esirea taande välja ja saame tabeli järgmisel kujul:

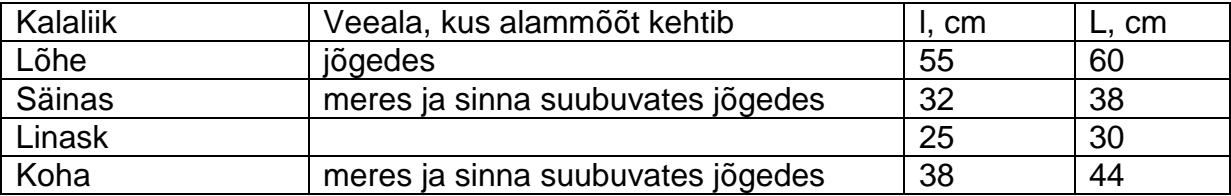

Korrigeerime oma tabelit veel. Lohistame püstjooni, nagu on kirjeldatud tabelikujunduse õpitekstis ja teeme tabeli kitsamaks. Siis klõpsame tabeli ülemisse vasakpoolsesse nurka ilmuval ristnoolel – nii valime ehk aktiveerime tabeli. Lõpuks klõpsame piirkonnas *Avaleht*  $\rightarrow$  *Lõik* oleval rea keskele paigutamise nupul. Saame järgmise tulemuse:

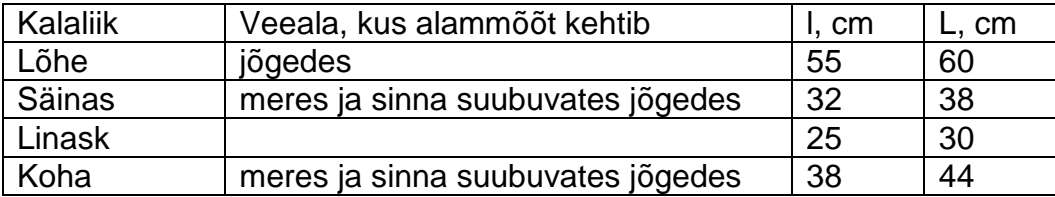

Valime nüüd tabeli pea ("veame hiirega siniseks"). Seejärel 1) klõpsame rea keskele paigutamise nuppu, 2) klõpsame kirja paksuks tegemise nuppu, 3) klõpsame kirja suuruse aknal ja valime suuruseks 12 p asemel 10 p ning 4) avame akna *Äärised ja varjustus* ja valime alumiseks jooneks topeltjoone. Tulemus on järgmine:

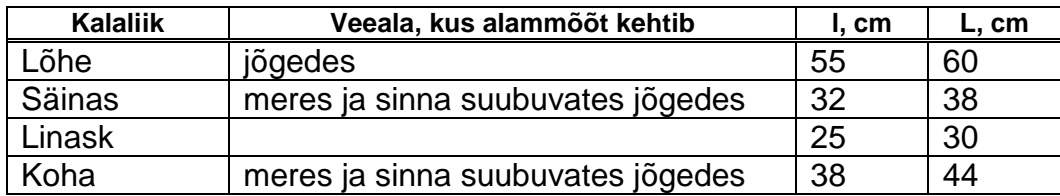

On jäänud veel tsentreerida parempoolsete veergude sisu ja alustada teises veerus lauseid suure tähega. Lõpuks on tabel selline:

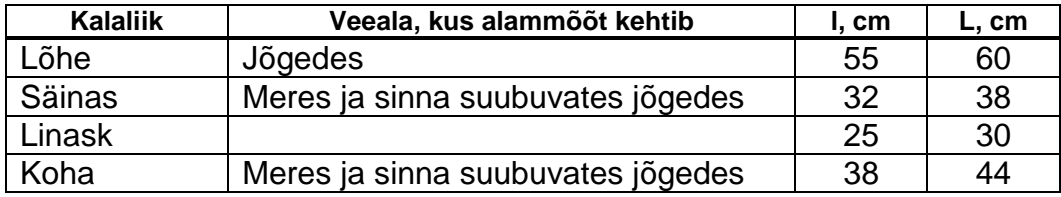

Toome lõpuks veel ühe näite tabeli kujundamise kohta Internetist. Näeme, et tabeli osi võib rõhutada ka taustavärviga. Samuti kuulub korraliku tabeli juurde ka pealkiri. Kriitilisem olles tuleks eelviimase veeru pealkiri kirjutada suure tähega (teised kõik ju on). Teise veeru pealkiri tuleks paigutada lahtri keskele (teised ju on). Esimese veeru pealkiri tuleks aga paigutada püstsuunas keskele (vt *Tabeliriistad* → *Paigutus* → *Joondus*). Proovige harjutuseks kujundada sellise tabeli pea.

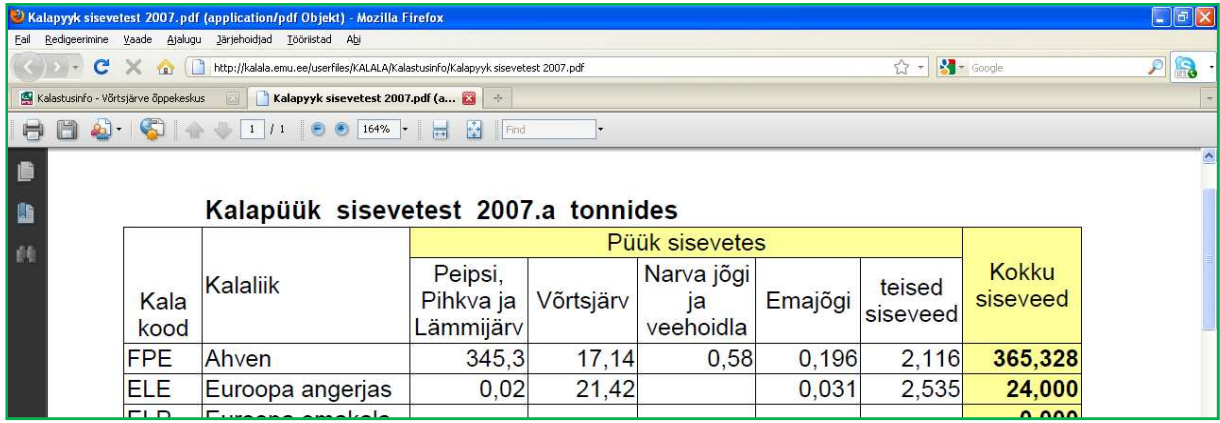